# Importing questions through Aiken format

**■ 24 
◎** Yezi Yang । Mon, Nov 6, 2023 ■ [Question](https://knowledgebase.xjtlu.edu.cn/category/learning-mall/guide-for-staff/activities-and-resources/quiz/question-bank/17/) Bank

 $•5888 0$ 

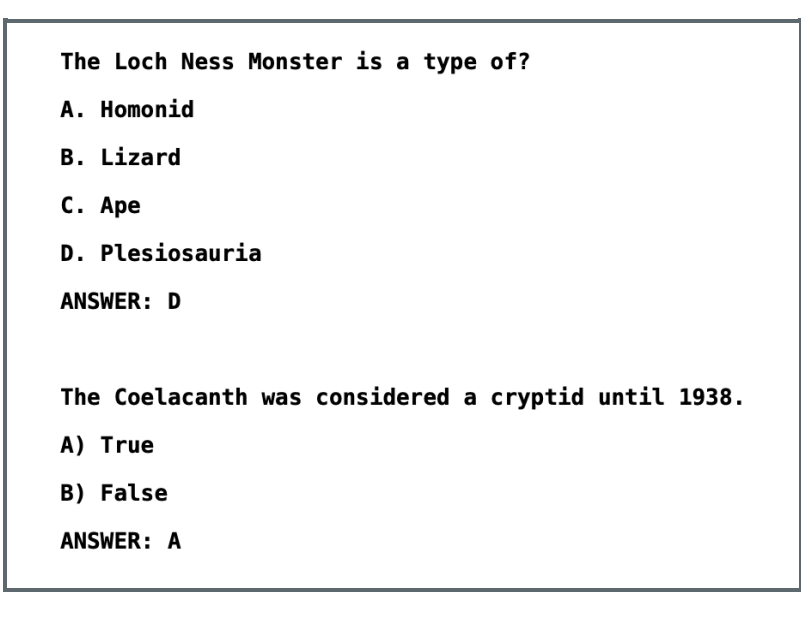

An example of Aike n Format im porting file

#### Overview:

This guide will show you how to import multiple choice questions through an Aiken Format importing file.

## What to know:

Aiken Format is a simple format for importing multiple choice questions from a text file.

Hint:

It only supports multiple choice questions with one option as the correct answer .

# Table of Contents

Step 1: Write the [questions](#page-0-0) Step 2: [Save](#page-1-0) the file Step 3: Import the file into the [Question](#page-2-0) Bank

# <span id="page-0-0"></span>Step 1: Write the questions

Write your questions in a word-processing application (e.g., MS Word) or a text editor such as Notepad (Windows) or Text Edit (Mac OS X), under the following format:

- 1. Question text: the question must be all in one line.
- 2. Options:

Start with a single uppercase letter;

Followed by a period "." or a right parenthesis ")", then space, e.g. 'A. ' or 'A) ';

3. Correct answer: The answer line must immediately follow, starting with "ANSWER: " (with a space after the colon) and then give the letter for the correct answer. Note: The word "ANSWER" and the answer letters (A,B,C etc.) must be capitalized as shown, otherwise the import will fail.

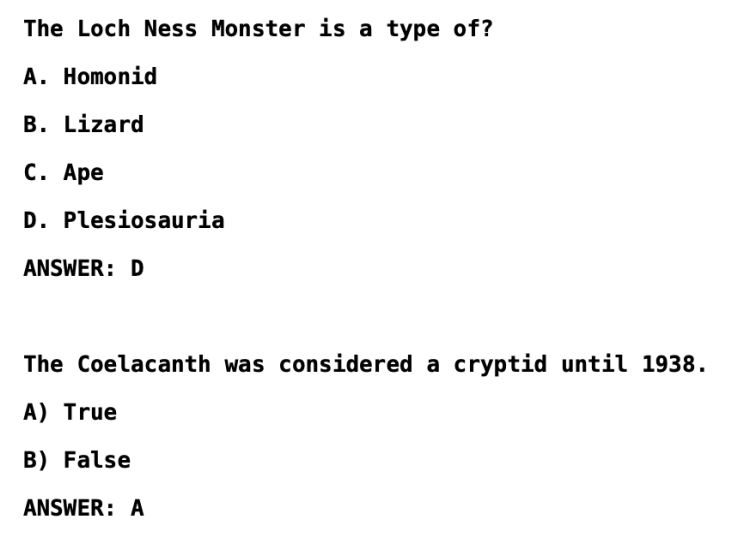

# <span id="page-1-0"></span>Step 2: Save the file

- 1. Click 'Save as' to save your file
- 2. Choose to save the file as a '.txt' (plain text) file

3. Choose the encoding format to be UTF-8 format .

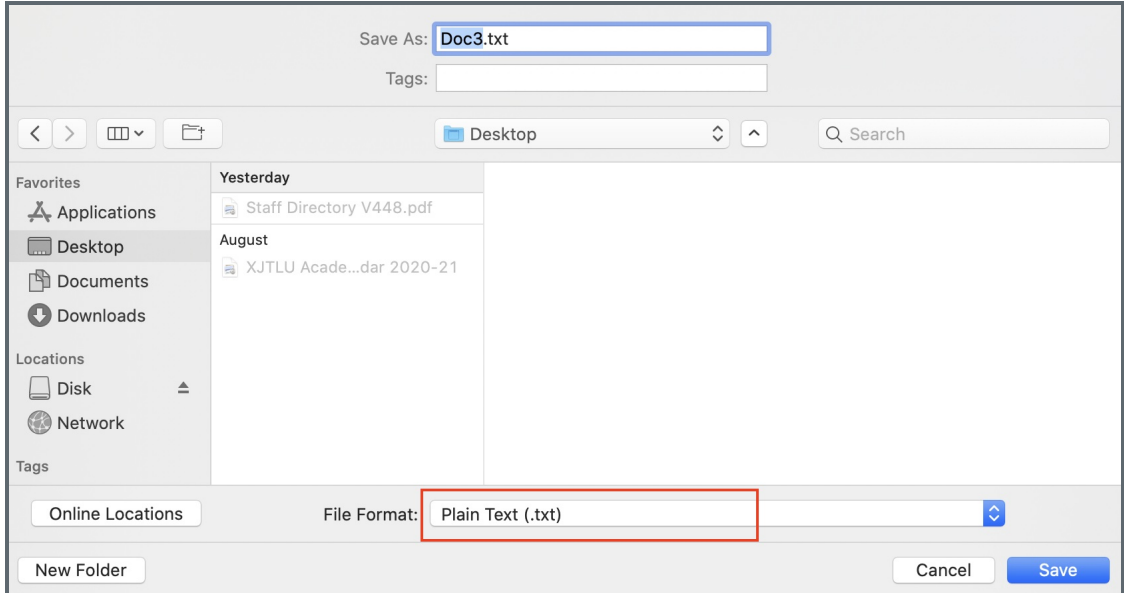

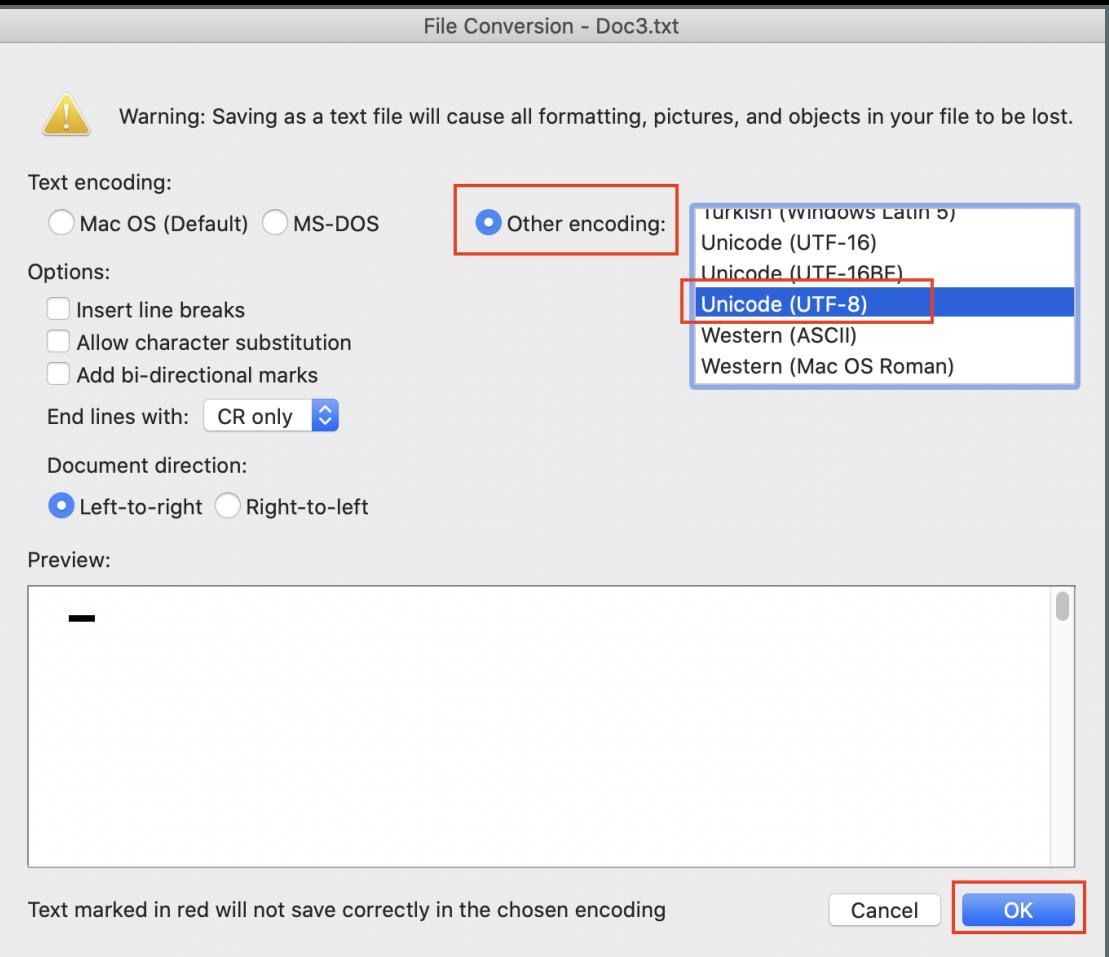

#### <span id="page-2-0"></span>Step 3: Import the file into the Question Bank

Please see the article Import [questions](https://knowledgebase.xjtlu.edu.cn/article/import-questions-from-an-existing-file-23.html) from word file to upload the file and import the questions.

For the first step of importing a file, choose the file format 'Aiken format', and then follow the screenshot below to finish the rest of the steps.

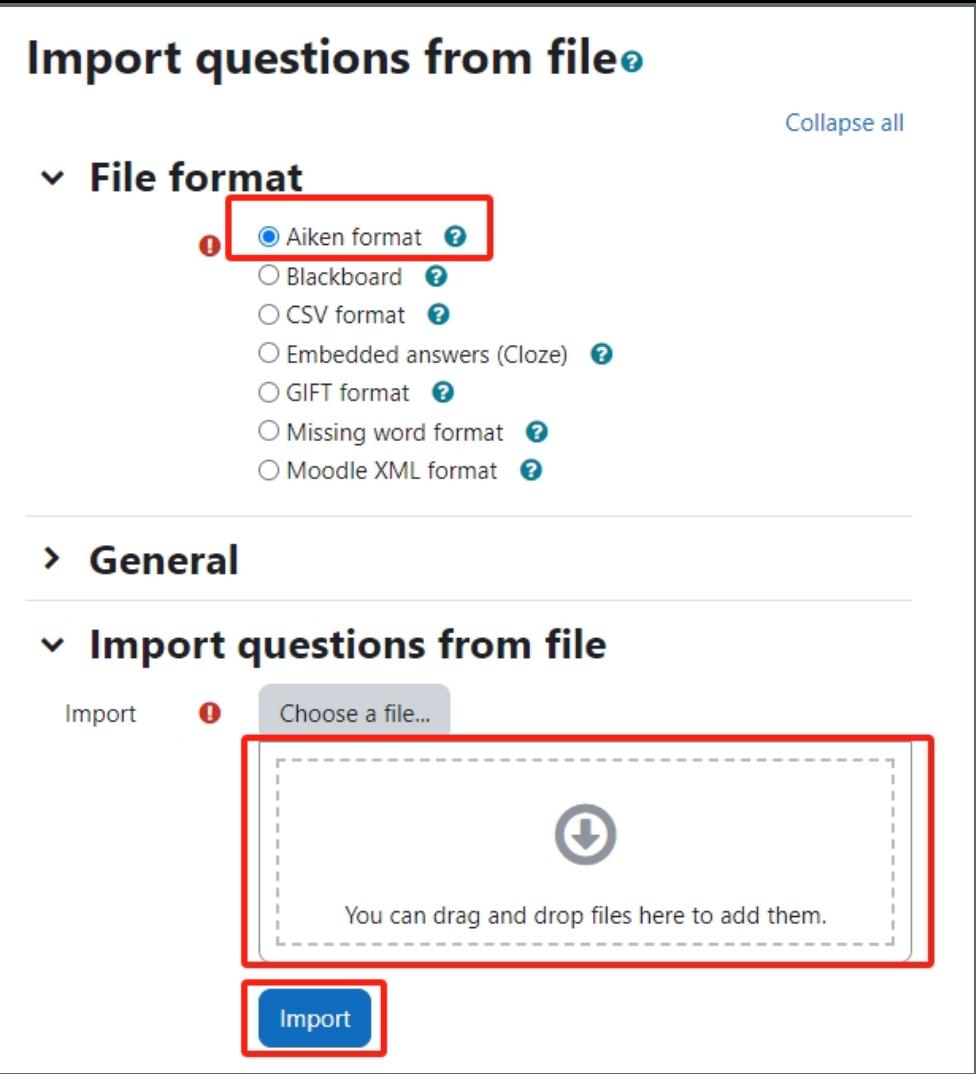

## Additional resource:

Here is the official documentation about importing questions by Aiken format: [https://docs.moodle.org/310/en/Aiken\\_format](https://docs.moodle.org/310/en/Aiken_format)

Online URL: <https://knowledgebase.xjtlu.edu.cn/article/importing-questions-through-aiken-format-24.html>